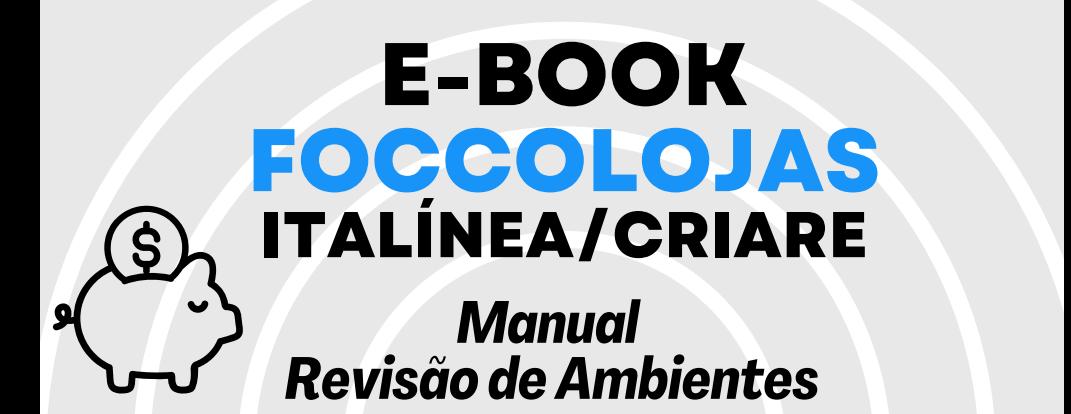

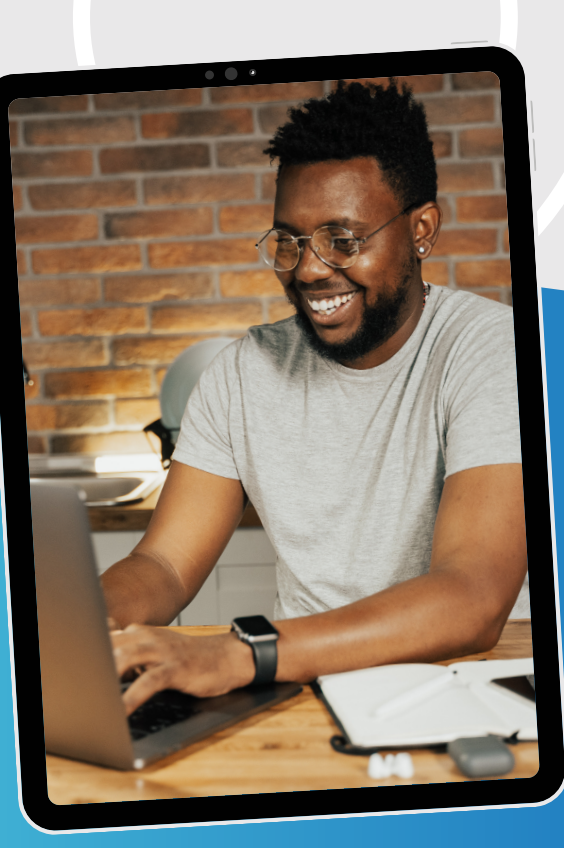

#### **Promob Software Solutions**

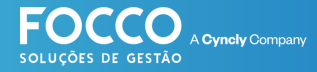

### **INÍCIO**

### **BEM VINDO!**

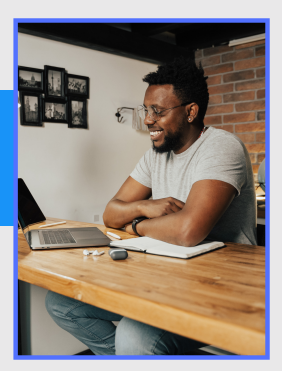

Bem vindo ao Universo Promob. É muito bom contar comvocê como cliente eparceirode negócio.

#### **Vamos embarcar juntos na jornada de implantação eutilização doseusoftware de Gestão- FoccoLojas.**

Nestematerial você encontrará:

- *TeladeRevisão*
- *Liberação Financeira*
- *RelatóriodeRevisão*
- *Importaçãodoprojeto executivo*
- *Negociação/liberaçãode valoresdivergentes*
- *Orçamento Complementar*
- *Contrato Complementar*

#### suporte.promob.com

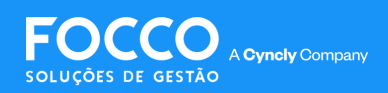

### *MÓDULO REVISÃO DE AMBIENTES*

*O Módulo Revisão de Ambientes tem como objetivo principal fazer a importação do projeto executivo para fins de encontrar e analisar as diferenças entre o projeto inicial e o projeto final antes de enviar para a fábrica.*

*Encontre a tela de Revisão através do menu Pós Vendas > Revisões > Revisão de Ambientes*

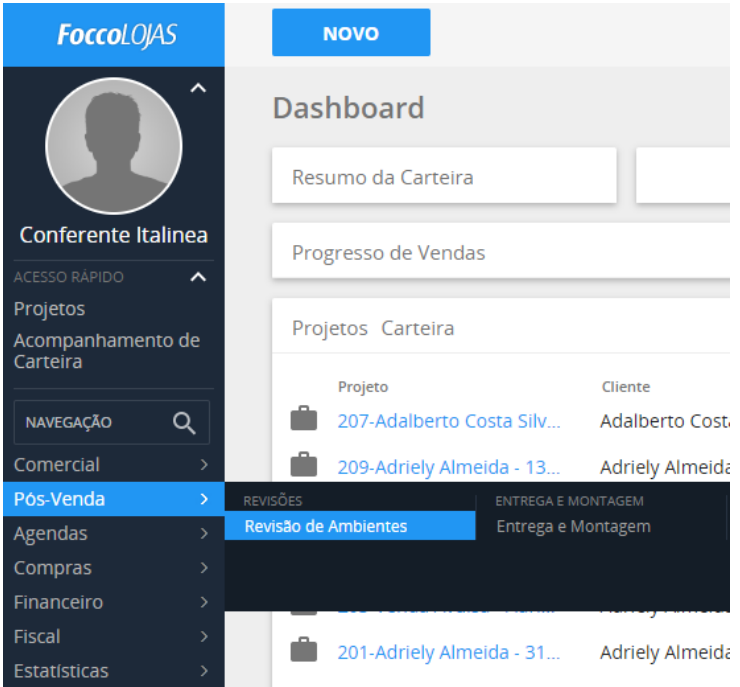

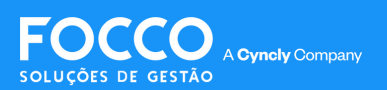

### **LIBERAÇÃO FINANCEIRA**

Para que se possa prosseguir com a Revisão de Ambientes, é necessárioque o contrato esteja aprovado/assinado eque a **Liberação Financeira** seja feita.

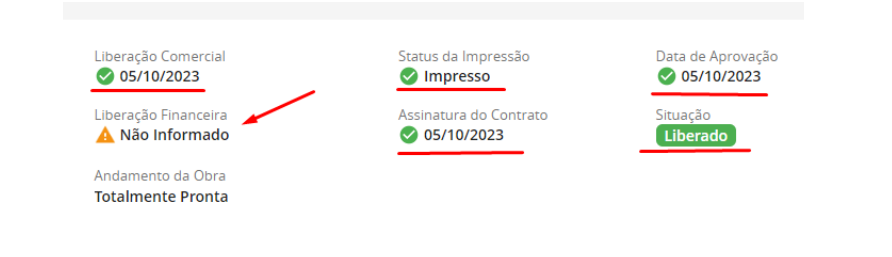

#### Para dar andamento, acesse pelo menu: **Financeiro->> Gestão->> LiberaçãoFinanceira**

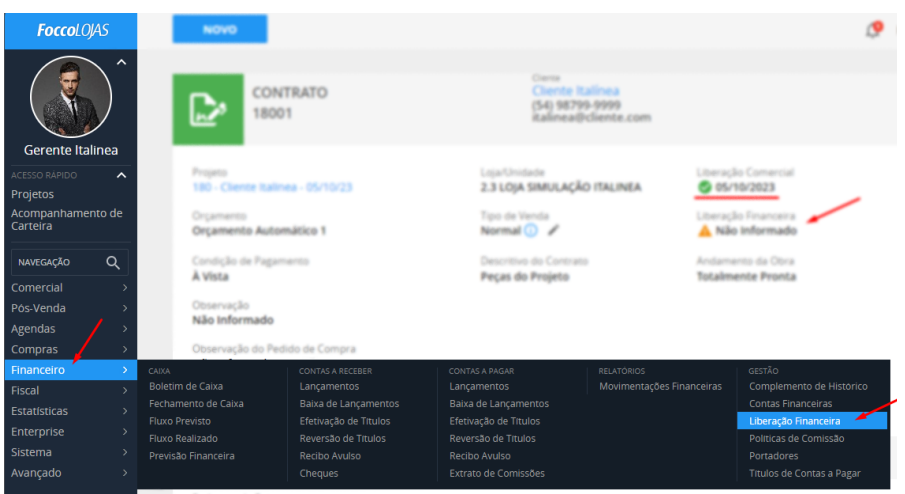

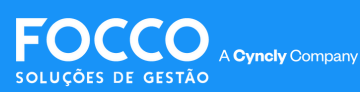

### **LIBERAÇÃO FINANCEIRA**

Após acessar a telada liberação financeira é necessário informar a condição de pagamento; Selecione o contrato desejado e informe a condição.

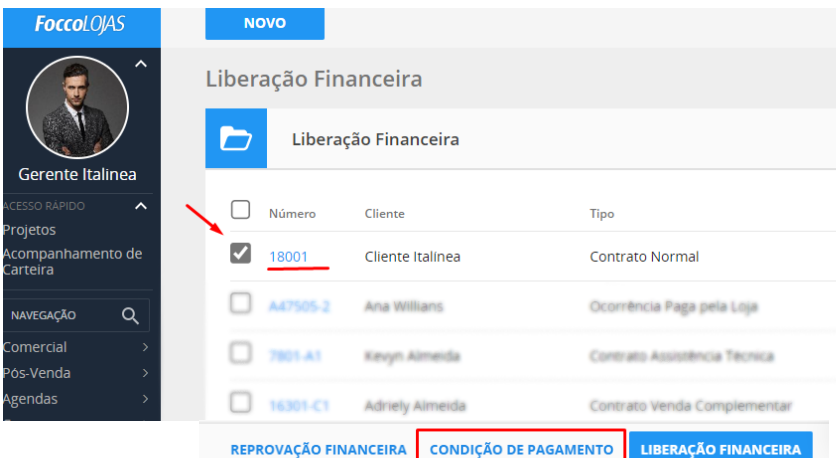

Neste momento é onde você informa a "condição de pagamento fábrica" e tambémse opedido será uma **VENDA FUTURA** ou **EMBARQUE IMEDIATO.**

#### **EMBARQUE IMEDIATO:** Data de Embarque até 120 dias

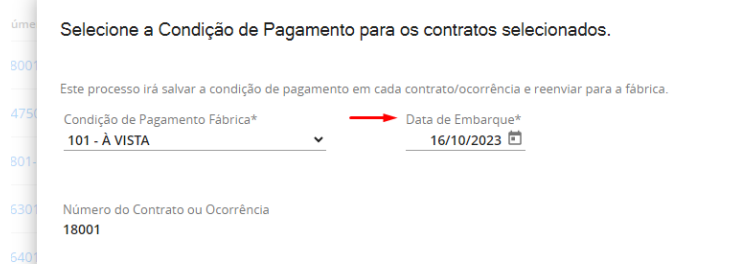

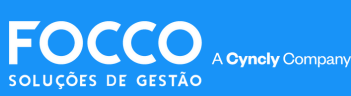

## **LIBERAÇÃO FINANCEIRA**

**OBS.:** No embarque imediato, o pedido só aparecerá no portal da fábrica após a efetivação do pedido de compra (que é o envio do pedido para fábrica, processo realizado após a revisão de ambientes concluída).

**VENDA FUTURA:** Data de Embarque superior a 120

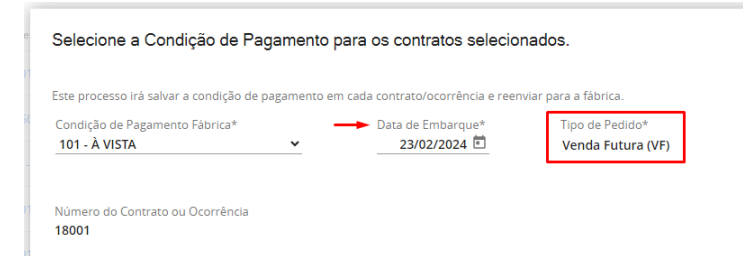

**OBS.:** Quando opedido for informado como **VendaFutura,** automaticamente após a liberação financeira feita ele já aparecerá no portal da fábrica.

Após informar a condição de pagamento, será necessário selecionar o contrato novamente e clicar em**LiberaçãoFinanceira**.

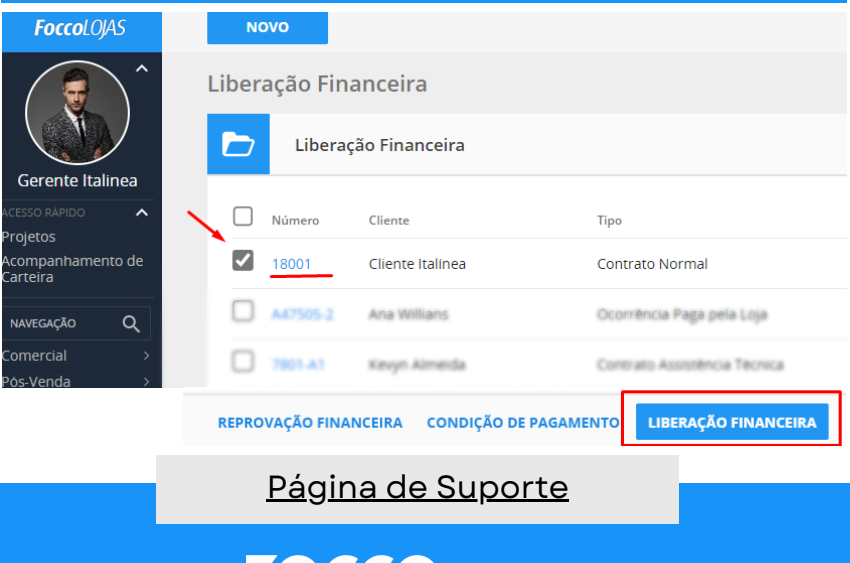

SOLUCÕES DE GESTÃO

A Cyncly Company

Com a liberação feita, podemos iniciar a revisão de ambientes, voltando à **Tela de Revisão**pelomenu **Pós-Venda->> Revisões ->> Revisão de Ambientes**

**1 -** Busque o ambiente desejado pelo **campo de pesquisa**, utilizando o **número docontrato;**

**2-** Selecione o ambiente e clique em**Informar Revisor;**

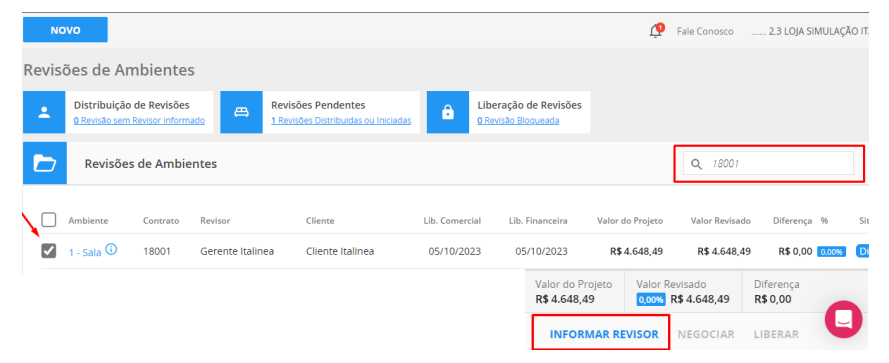

Nesta tela, selecione o revisor e clique em**Confirmar**:

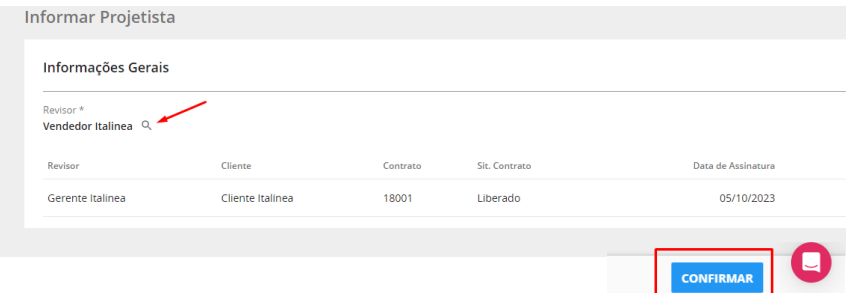

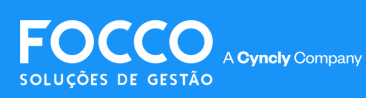

Após selecionado o revisor abra o ambiente clicando no hiperlink como nomedele:

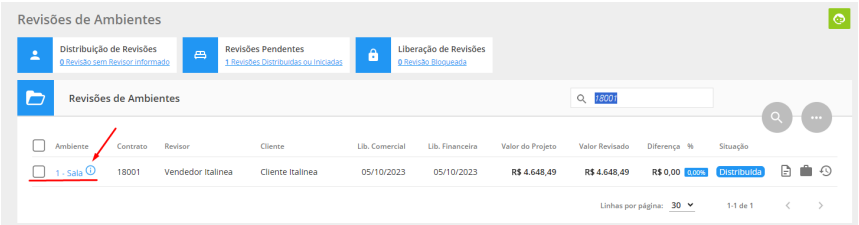

Na tela seguinte, teremos as informações da revisão de ambiente;

O **FoccoLOJAS**cria automaticamente umnovo arquivode Promob para realizarmos a revisão, sendo assim, o arquivo original não sofrerá alterações.

Para iniciar o processo, clique em **Abrir Software de Projeto.**

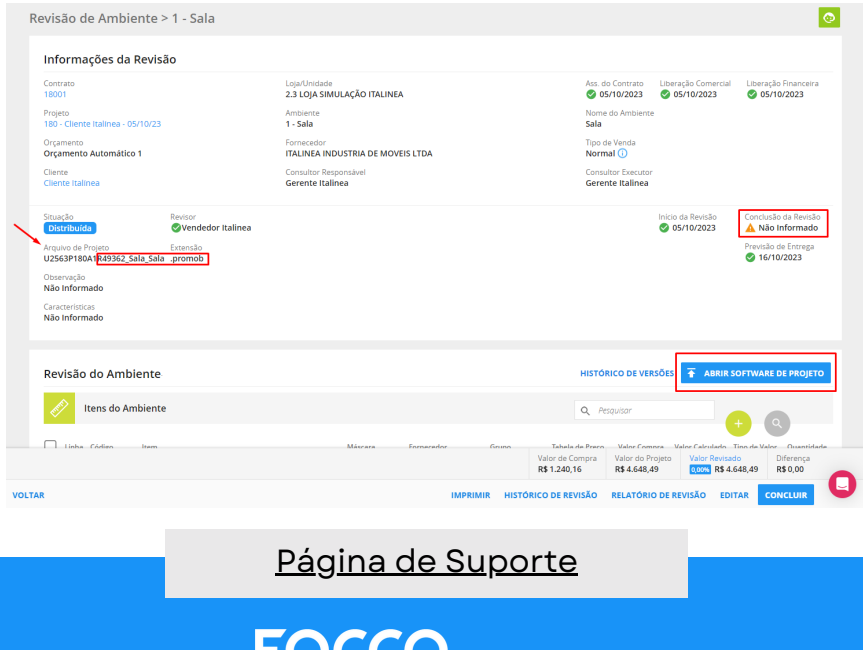

A Cyncly Company

SOLUCÕES DE GESTÃO

#### **IMPORTANTE:**

ao abrir o Promob, o nomedo arquivo **não**deve ser alterado

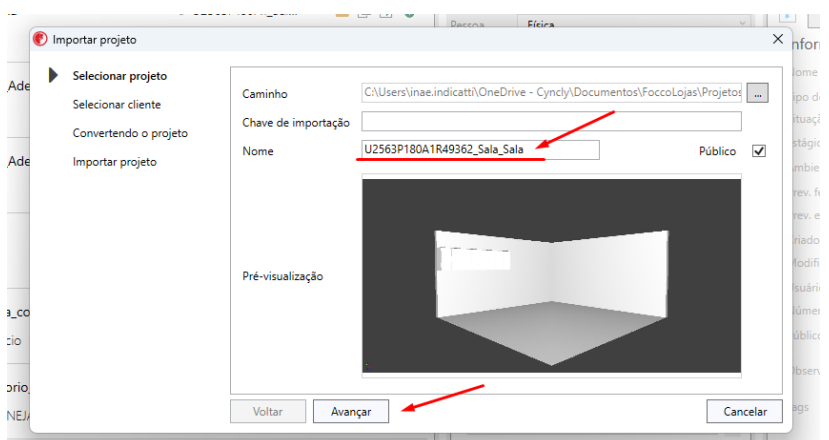

Realize as alterações necessárias no projeto, e salve o arquivo **"Listagem Pacote Sistema Focco"** na pasta **"Projetos"**.

Com o arquivo no Focco, você poderá conferir as diferenças de valores e itens na tela de **"Relatório de Revisão".**

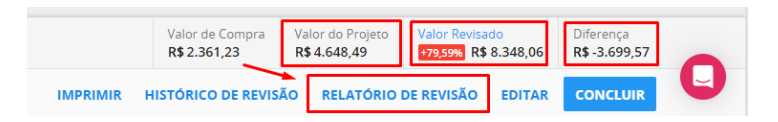

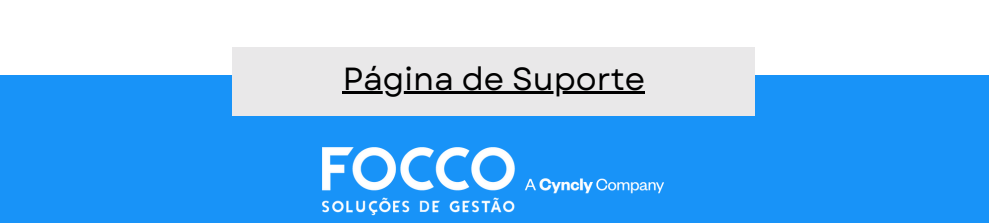

### **RELATÓRIO DE REVISÃO**

Na telade **Relatório de Revisão** você encontra uma legenda que informa quais itens foram: **incluídos**, **alterados**e **excluídos**após a revisão.

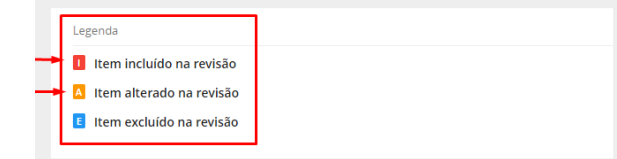

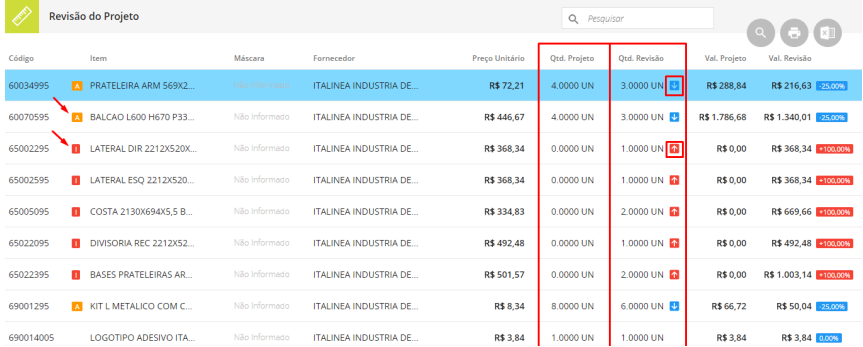

Com o arquivo no Focco, você poderá conferir as diferenças de valores e itens na tela de **"Relatório de Revisão".**

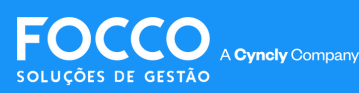

### **RELATÓRIO DE REVISÃO**

Na **tela derevisão** tambémtemos apossibilidade de "alterar o fornecedor" dos itens.

#### **EXEMPLO**

#### Caso a loja tenha peças em estoque;

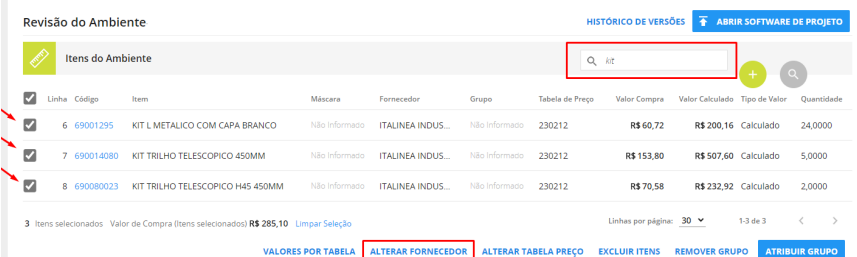

Clique em **alterar fornecedor** e busque na **lupa** o fornecedor desejado;

Feito isso, clique em**Confirmar;**

No caso do exemplo, poderíamos informar a própria loja como fornecedor, já que está em estoque.

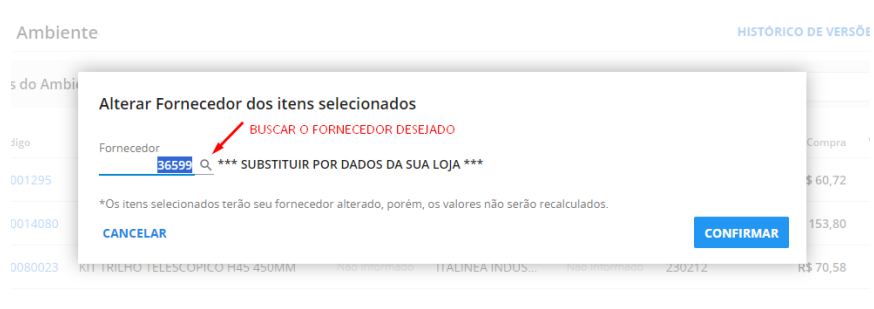

a (Itens selecionados) R\$ 285.10 Limpar Selecão

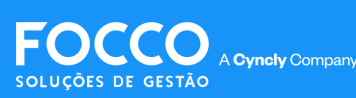

Caso ocorra diferença de valores que precisem ser renegociados o sistema irá bloquear a revisão.

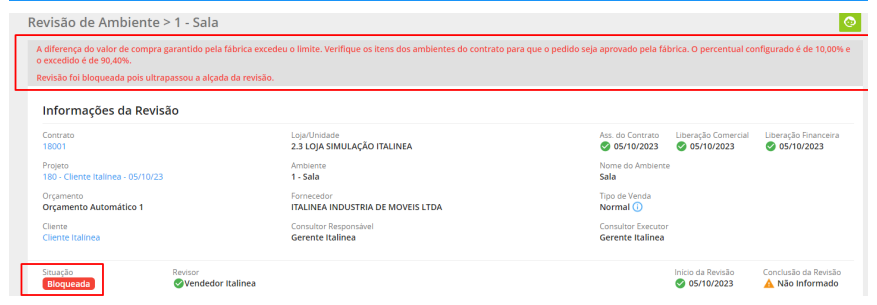

Para fazer a liberação, acesse novamente o menu: **Pós-Venda->> Revisões ->> Revisão de Ambientes**

Localize na aba **Liberação de Revisões** buscando novamente pelo número do contrato em questão.

> Nestemomentopoderemos **negociar** o valorde diferençagerado no contrato ou **aprovar** a revisão.

Você terá duas opções "liberar" ou "negociar":

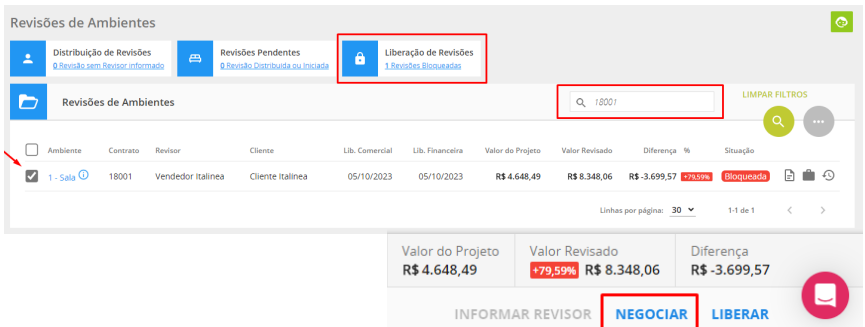

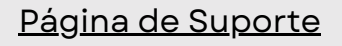

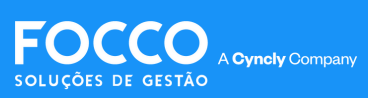

### **ORÇAMENTO COMPLEMENTAR**

Clicando em **Liberar** o próximo passo será o Pedido de Compra;

Clicando em **Negociar** você será direcionado ao contrato para criar um orçamento para essa diferença;

Após criar o orçamento da maneira que desejar, clique em**Aprovar Orçamento**.

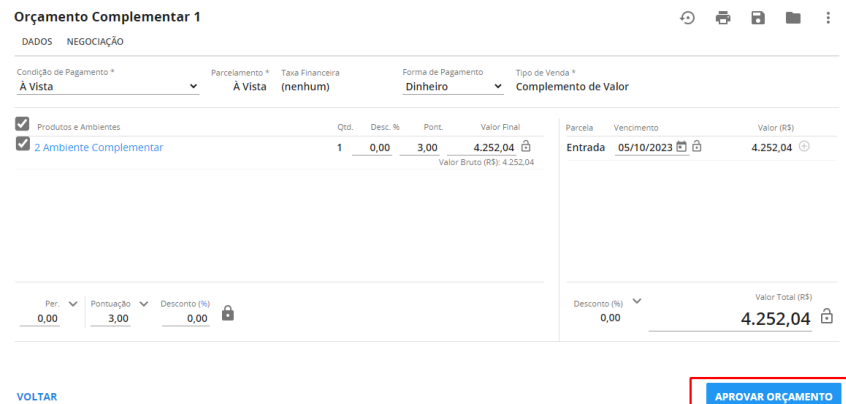

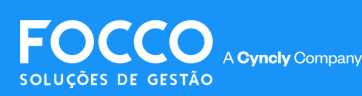

# **IMPRESSÃO DO CONTRATO**

Neste momento deverá ser realizado o procedimento de **Imprimir Contrato** para que ele conste como **assinado**no sistema;

Na sequência você deve realizar a **Liberação Financeira** *(revisar processo ensinado no início do manual)* para concluir a **revisão deambientes**.

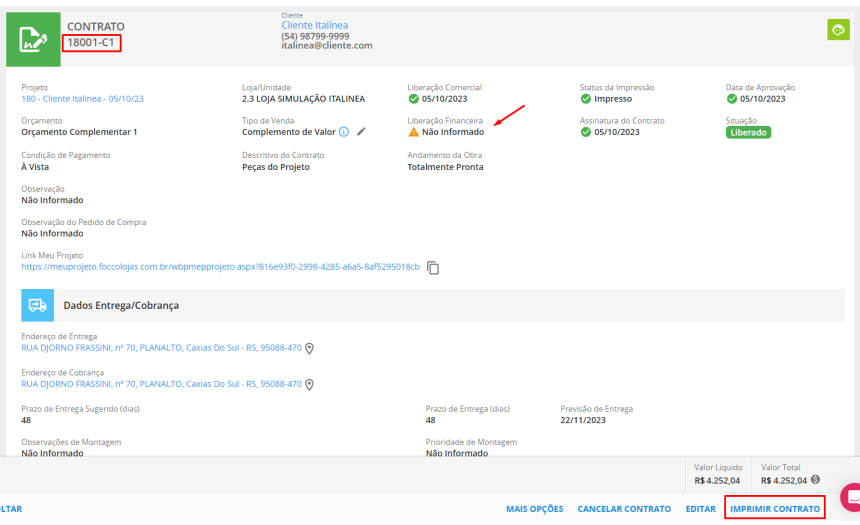

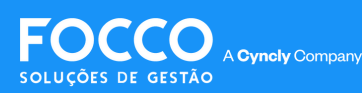

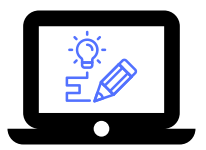

Feita a impressão do contrato e a liberação financeira, teremos oprocessode revisão finalizado.

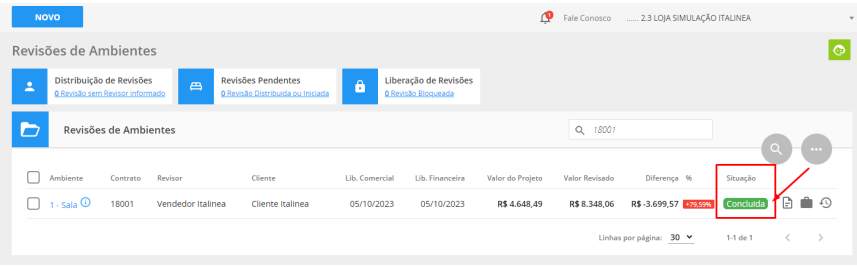

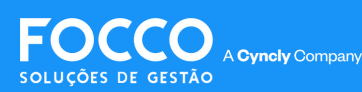

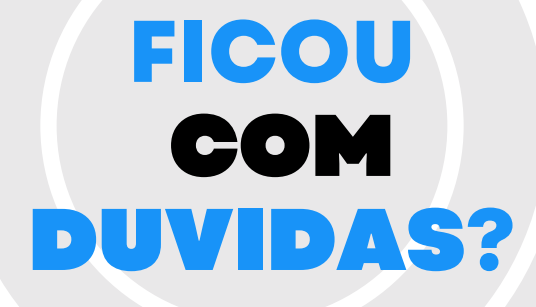

*Entre em contato com nosso Suporte via chat (disponível dentro do sistema) ou via telefone: (54) 3025 9000*

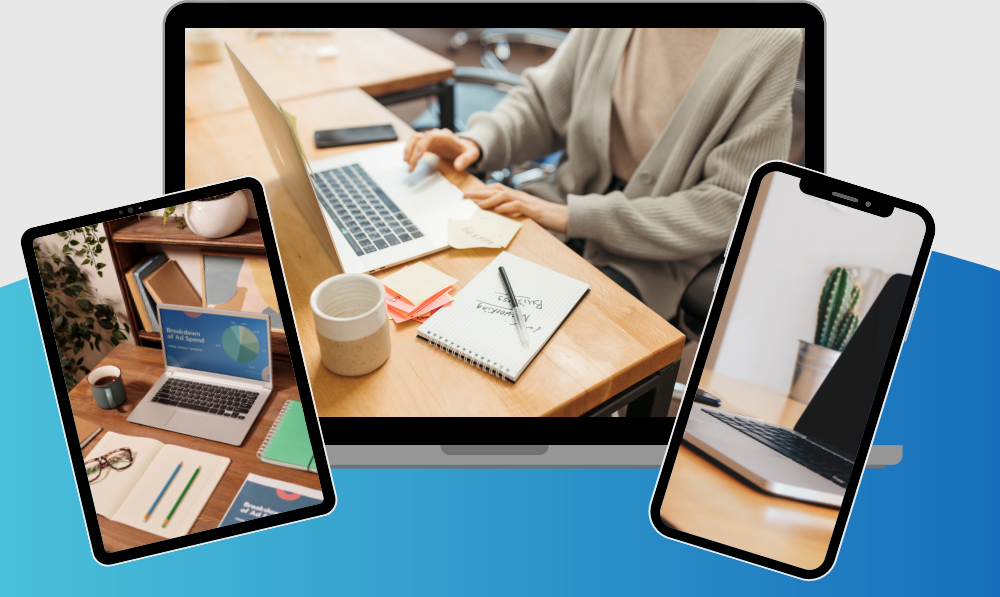

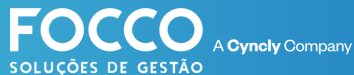

PÁGINA DE SUPORTE